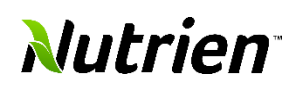

**This job aid will show you how to identify Purchase Orders shipments that are overdue or those that are coming due in the following week. You will be able to see the full list and submit any change requests for multiple shipments one at a time or in mass for approval.**

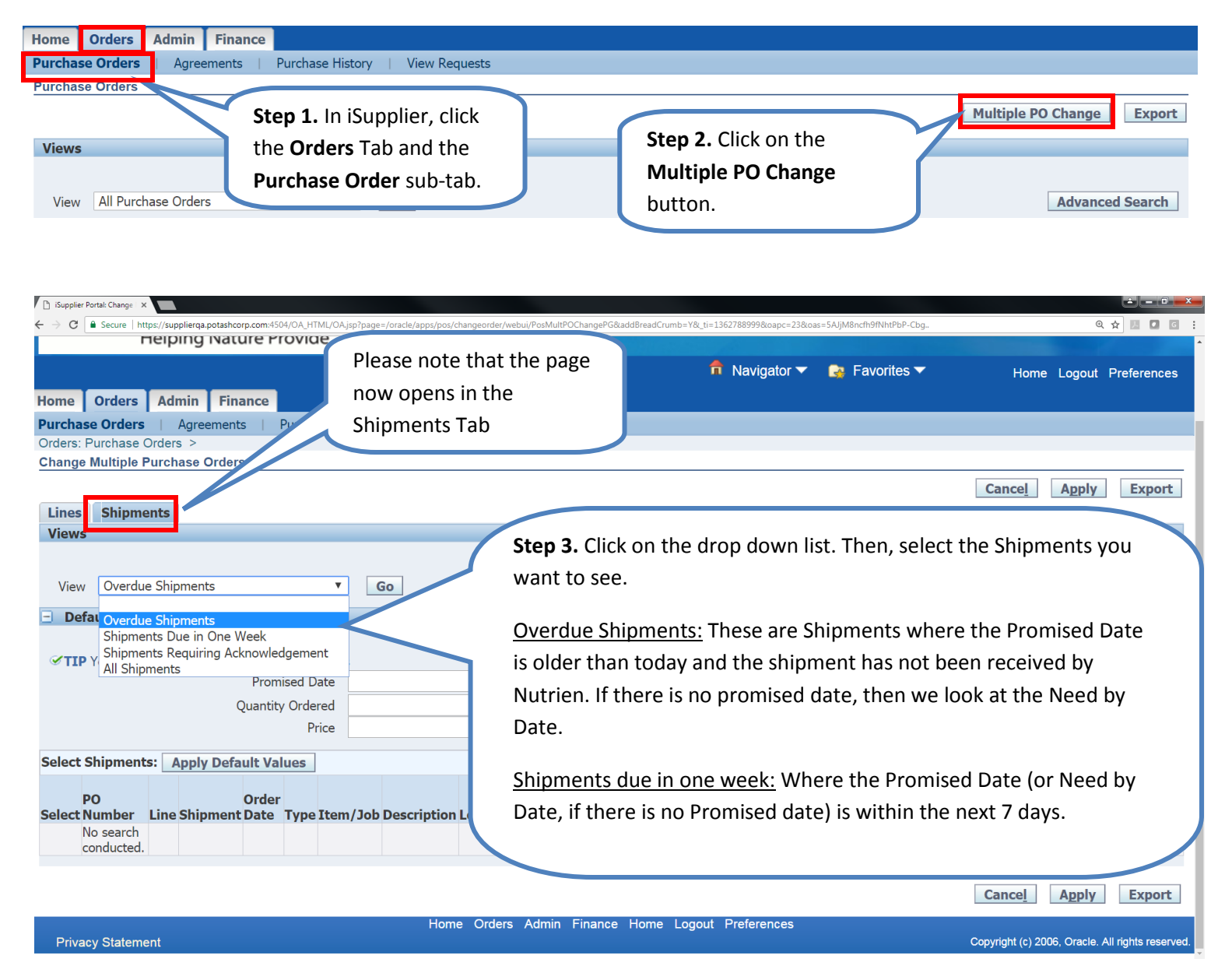

Once the list of Purchase Order Shipments Populates, you can then manage these individually or in mass as follows in the next page…

# **Submitting individual Changes or Cancellations**

 $\overline{\mathbf{y}}$ 

 $\overline{\mathbf{v}}$ 

1035030724 3  $\overline{1}$ 

1035030724 7

2017-06-21<br>06:57:54

2017-06-21<br>06:57:54

Goods 2222173

Goods 2221204

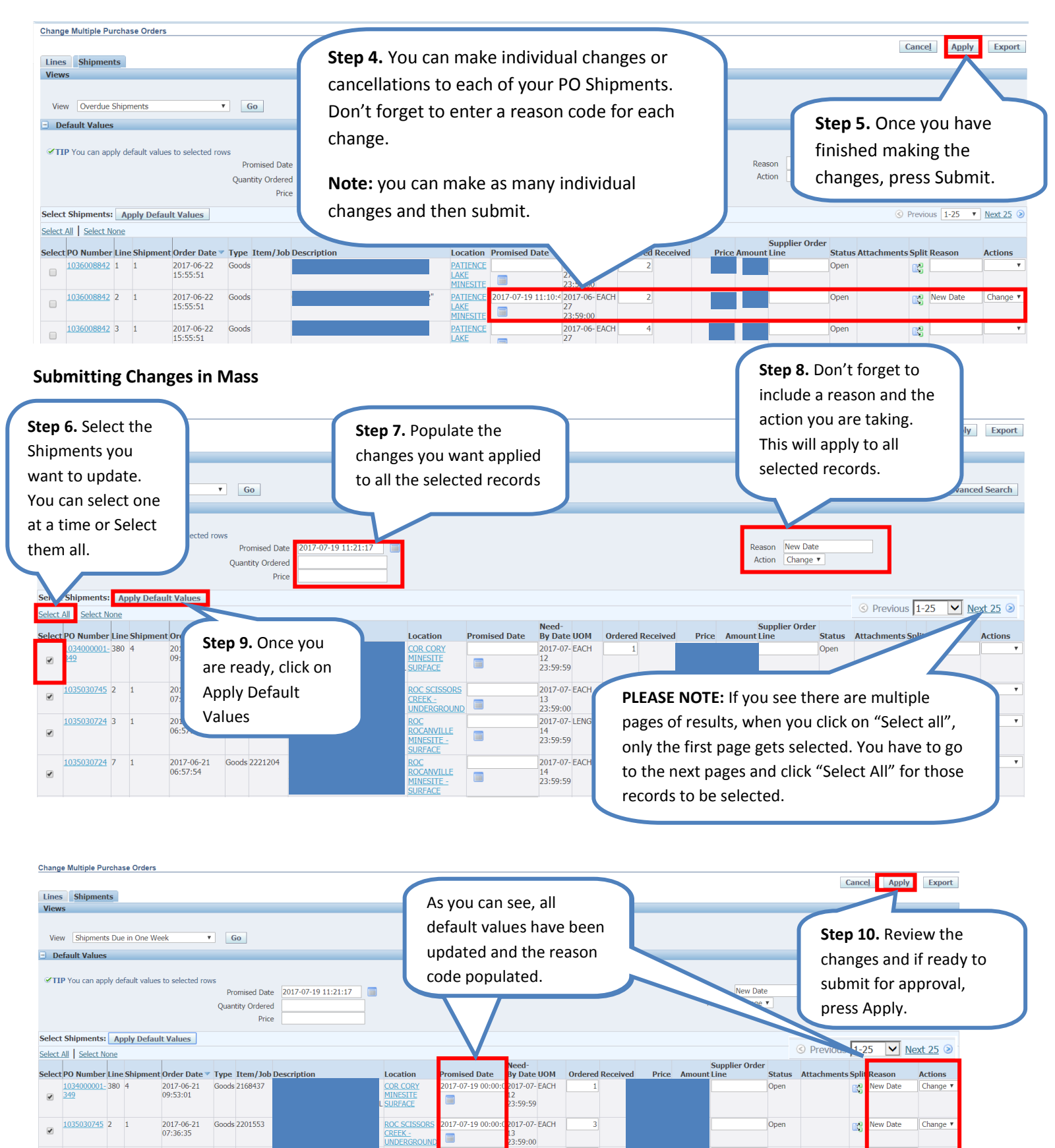

画

m.

017-07-19 00:00

2017-07-19 00:00

<u>ROC</u><br>ROCANVILLE<br>MINESITE -<br>SURFACE

**ROC**<br>ROCANVILLE<br>MINESITE

 $:59:00$ 

.<br>3:59:59

 $59.59$ 

017-07- FACH

017-07-LENGTH

 $\mathbf{R}$ 

ew Date

 $ew$  Date

r.

E3

Change

Change v

Open

Oper

### **If you get any errors, you will see the errors identified for you with the reason.**

### $\otimes$  Error

1. Row 15 Promised Date - Promise Date cannot be changed on fully received shipments for PO 1035030630 Line 16 Shipment 1 old Date new Date 2017-07-19 00:00:00<br>2. Row 18 Promised Date - Promise Date cannot be changed on fu

#### **You can then scroll down to the lines with Errors.**

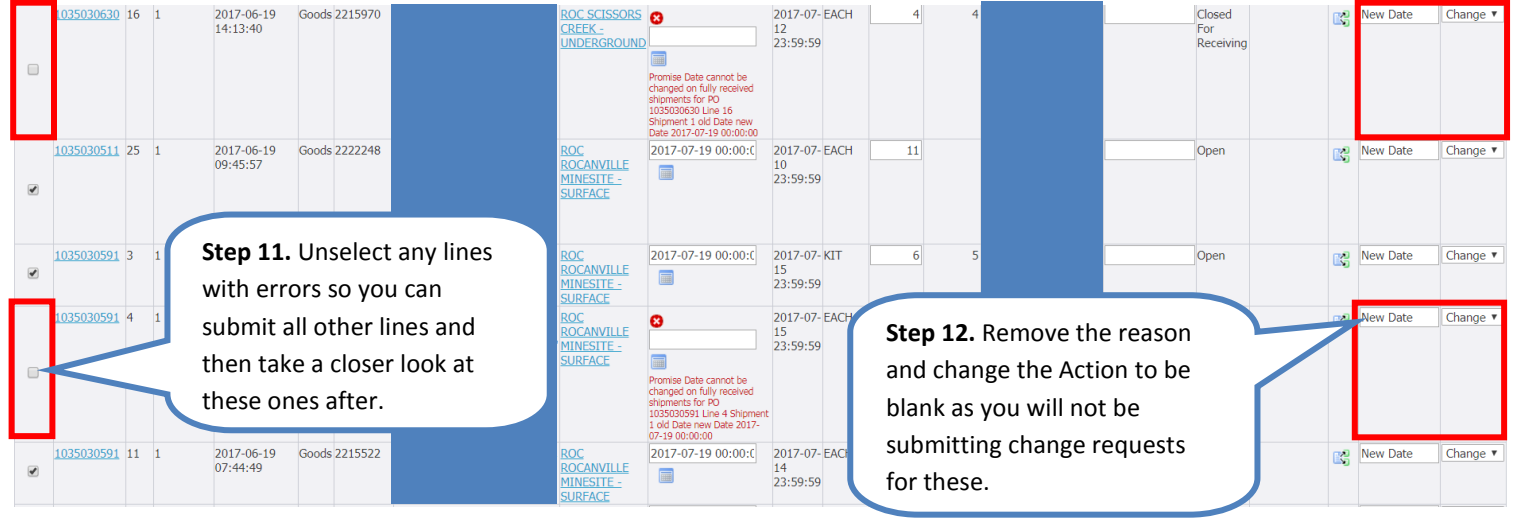

**Click Apply Again. Once the Change Requests have been submitted, you will see a confirmation on your screen.** 

# **D** Information

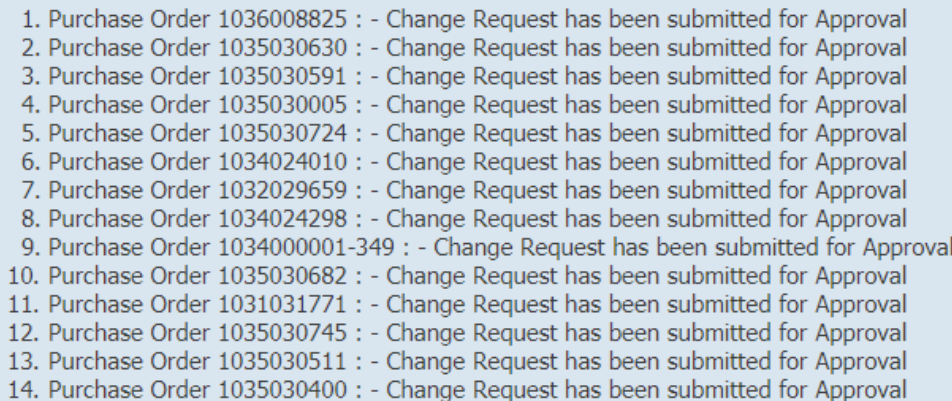